# Utilisation ENT/PRONOTE Profil élève- Tutoriel 5

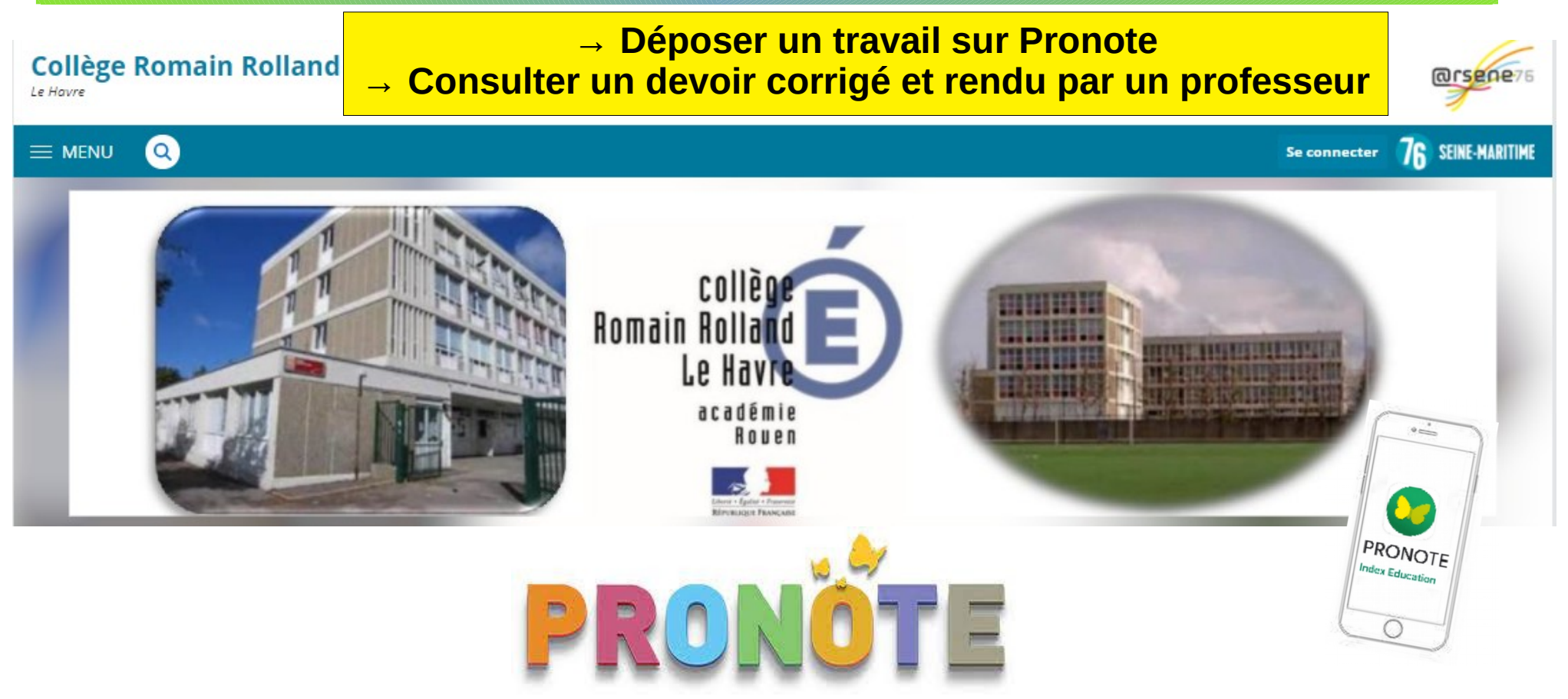

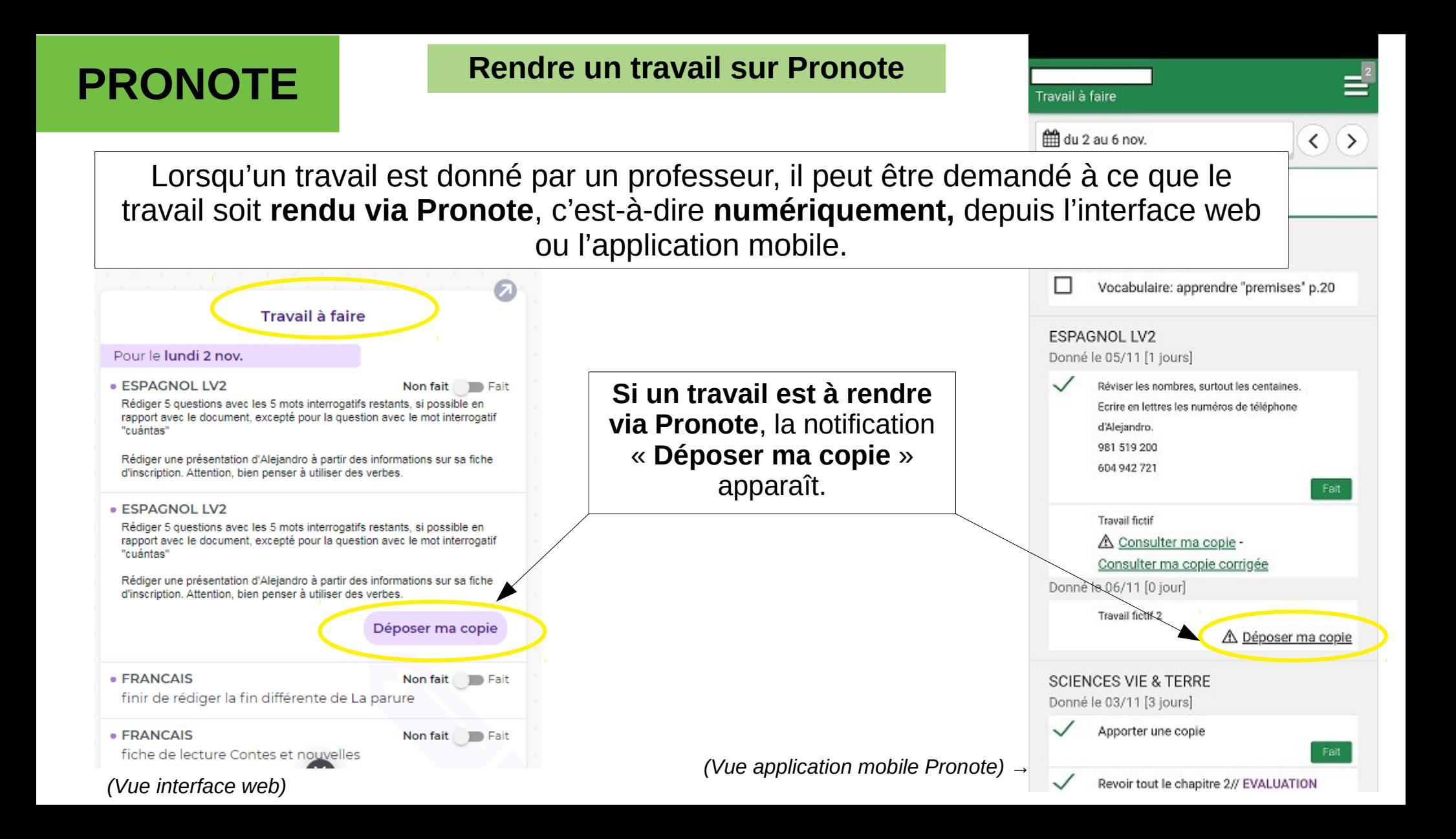

Une fois que le travail a été fait, il est enregistré dans l'ordinateur ou dans l'appareil sur lequel il a été réalisé. Cela peut être, par exemple, un document traitement de texte, un diaporama, un enregistrement audio, ou encore [une photo prise de la copie](https://www.index-education.com/fr/tutoriels-video-pronote-1786-46-envoyer-une-photo-de-mon-travail-depuis-l-application-pronote-espace-eleves.php) depuis l'application mobile.

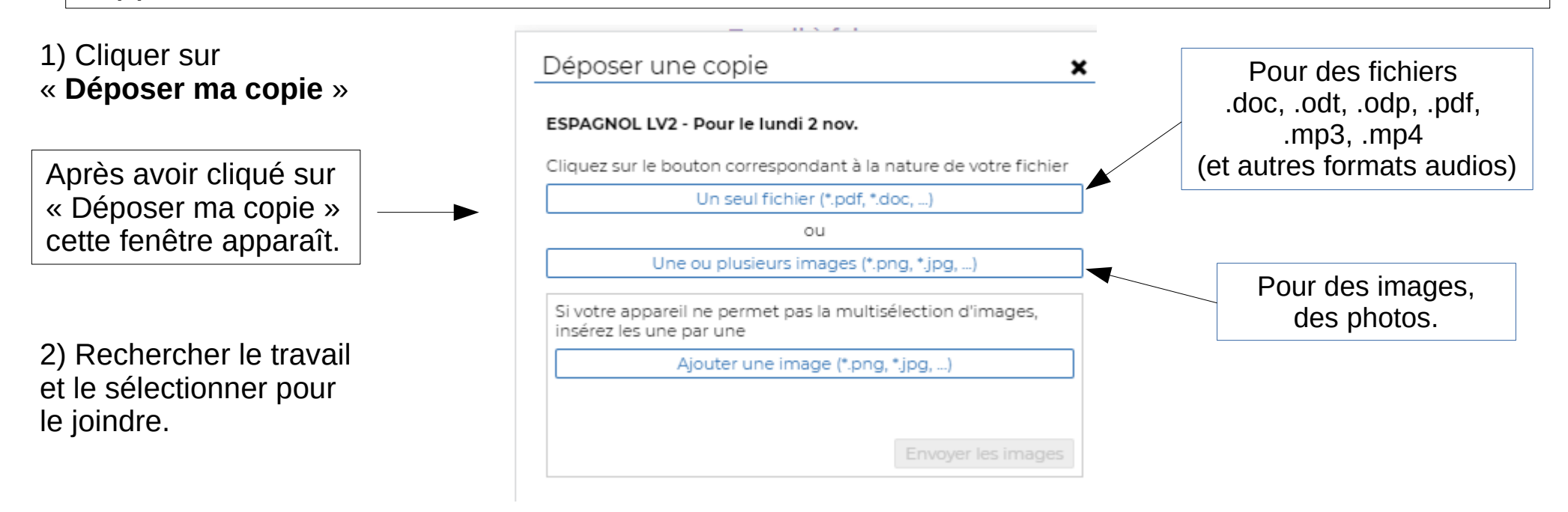

## **PRONOTE** Rendre un travail sur Pronote

Une fois le travail déposé, il est possible de le **consulter**, de le **remplacer** ou de le **supprimer**, avant la date limite de dépôt, à condition que le professeur ne l'ait pas verrouillé, ni récupéré et corrigé.

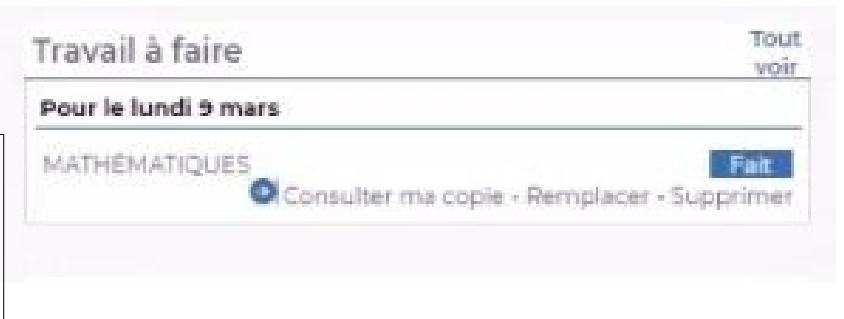

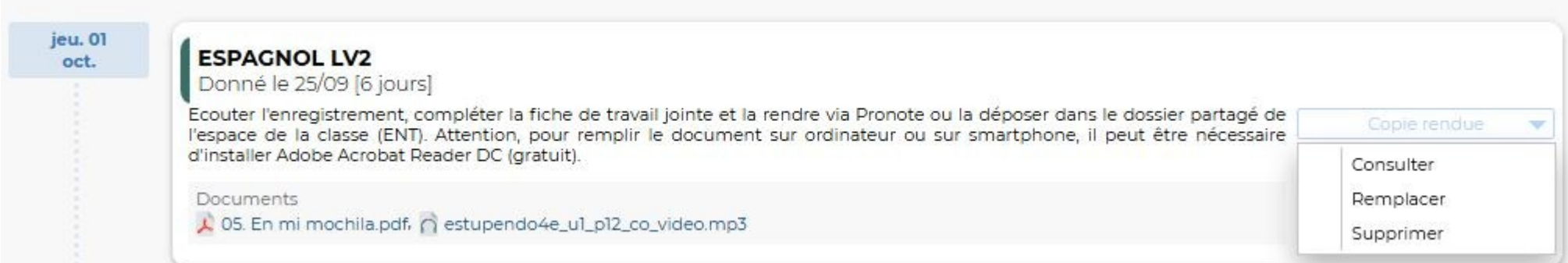

**PRONOTE** Rendre un travail sur Pronote

Mais une fois que le professeur a récupéré la copie, que la date limite est passée ou que le corrigé a été rendu, on ne peut que consulter la copie d'origine et la correction, si celle-ci a été rendue.

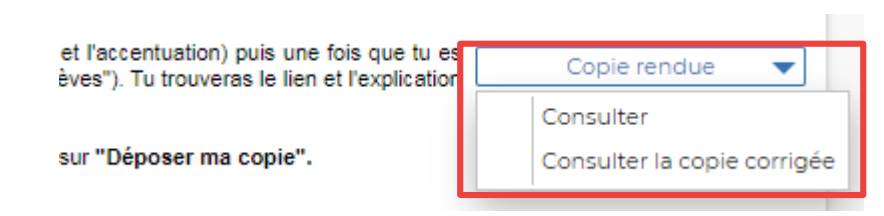

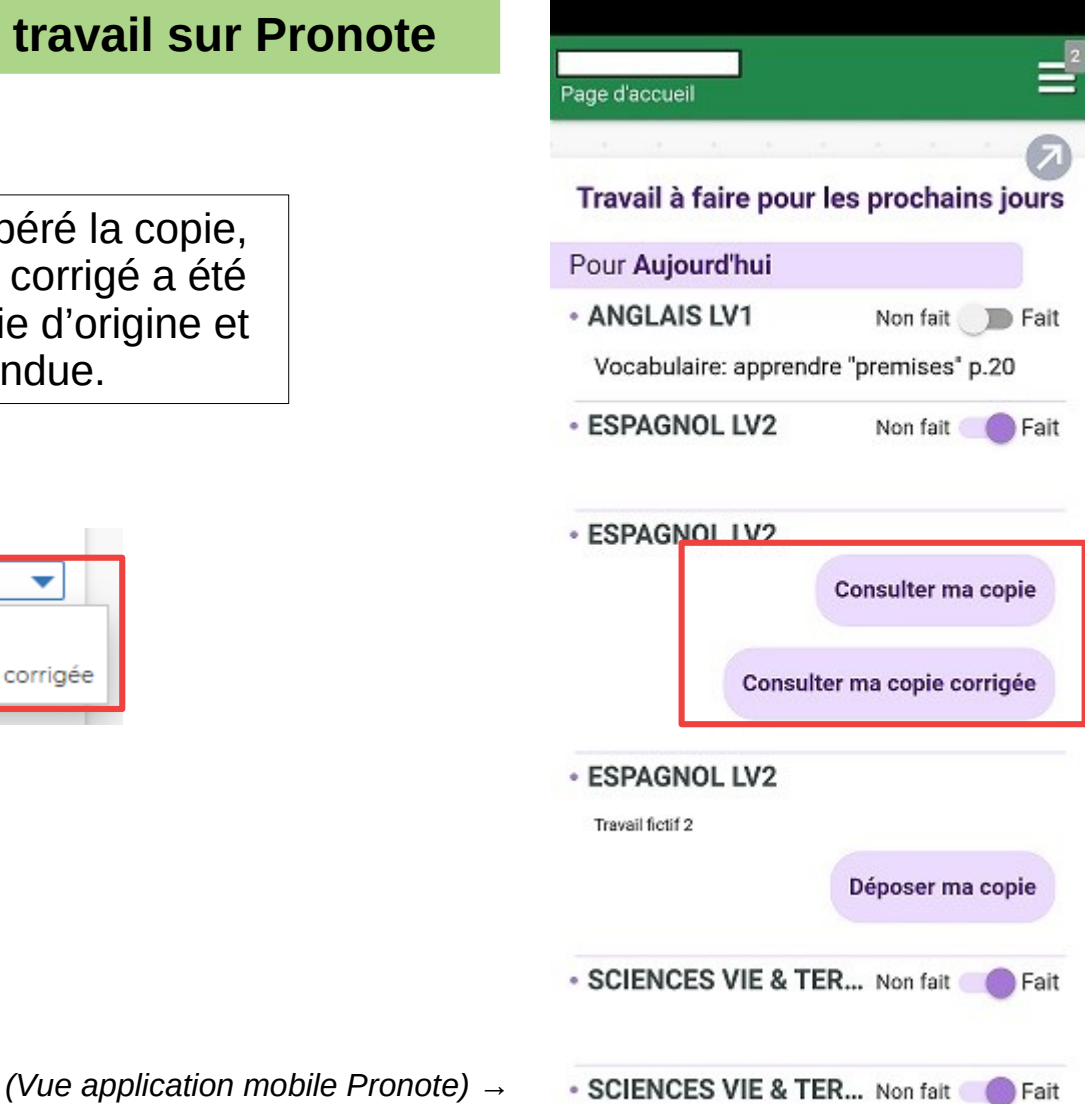

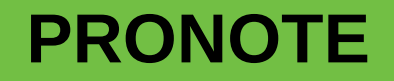

## **PRONOTE** Consulter la correction d'un travail rendu Profil

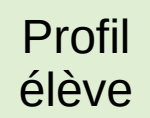

Une fois connecté à Pronote, dans la barre en haut à droite à côté du papillon, une notification apparaît lorsqu'un professeur a rendu la correction d'un travail.

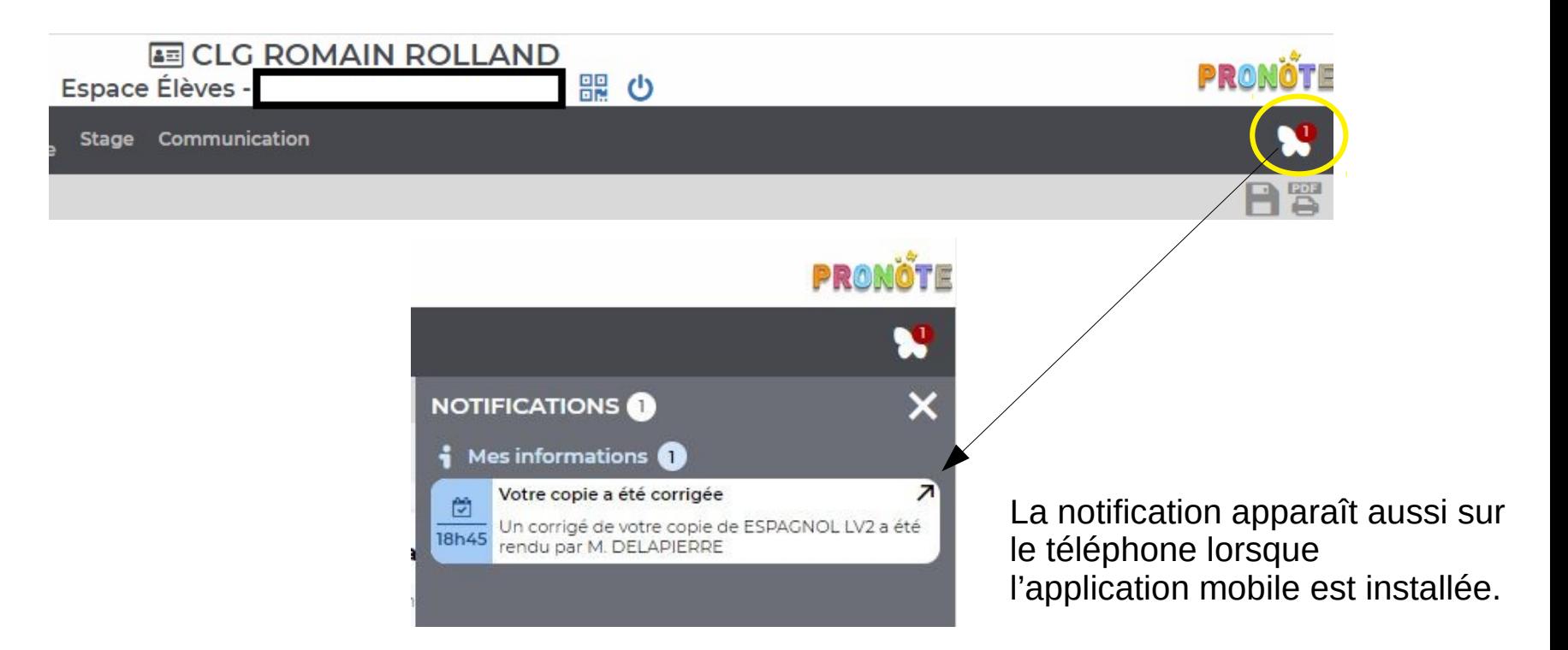

ESPAGNOL LV2

FRANCAIS

## **PRONOTE Consulter la correction d'un travail rendu** Profil élève

Interface web

### **Première possibilité, la plus claire :** - passer par l'onglet « Cahier de textes > **Contenu et ressources** > **Vue chronologique** ». - choisir la matière concernée et dans la rubrique « **Travaux rendus** », cliquer sur « Consulter la copie corrigée ». 1 Cahier Vie Notes Compétences Résultats **Me Stage** Communication scolaire de textes Contenu et ressources Travail à faire Contenu et ressources pédagogiques depuis 21/09/2020 Vue chronologique Vue hebdomadaire □ Tout afficher Correction de l'évaluation Jeu. 15 Oct. ANGLAIS LCF Correction Correction de l'évaluation Correction du travail "Con la tutora" ANGLAIS LVT Travail d'expression écrite : présenter Alejandro. **ARTS PLASTIOUES Documents** Correction\_CO\_con la tutora\_4°4.pdf, L Evaluation S1\_Repaso\_2020\_corrigé.pdf ASSR Voir le travail à faire ED.PHYSIQUE & SPORT. Con la tutora Jeu. 08 Oct.  $\Box$ **EDUCATION MUSICALE** Cours 2

Se trata de una conversación entre una profesora y un alumno. La escena se desarrolla en un colegio porque se oye el timbre.

Parece que el alumno es nuevo porque la profesora le pide informaciones personales : su identitad, su nacionalidad, su edad, su dirección, su número de teléfono...

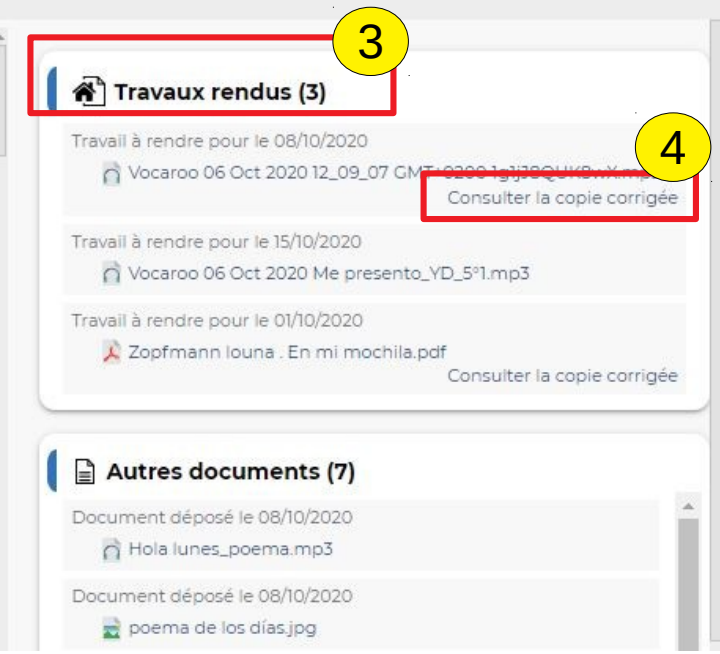

## **PRONOTE Consulter la correction d'un travail rendu** Profil élève

### **Deuxième possibilité** :

- passer par l'onglet « Cahier de textes > **Travail à faire > Vue chronologique** ».
- choisir la matière concernée et rechercher le travail correspondant (le jour où il a été donné).
- cliquer sur « Copie rendue » et sélectionner « Consulter la copie corrigée ».

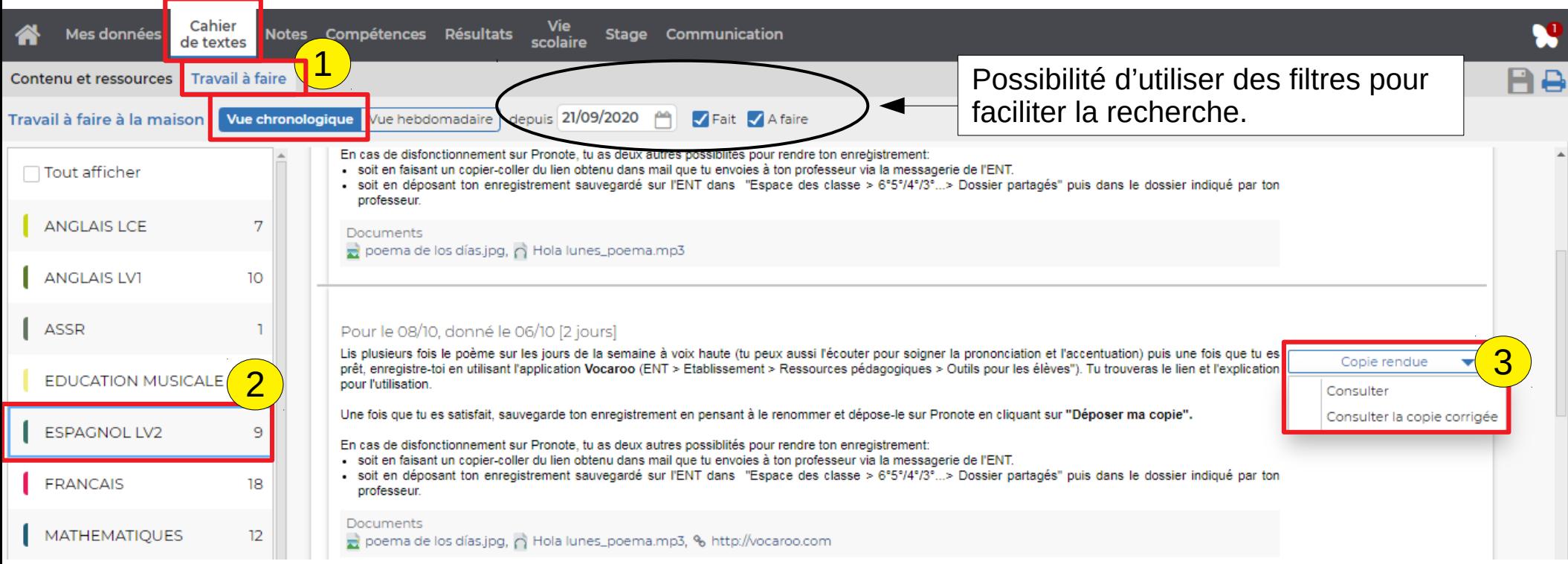

Interface web

### **Troisième possibilité** :

- passer par l'onglet « Cahier de textes > **Travail à faire > Vue hebdomadaire** » en recherchant la semaine où le travail a été donné.

- choisir la matière concernée.
- cliquer sur « Copie rendue » et sélectionner « Consulter la copie corrigée ».

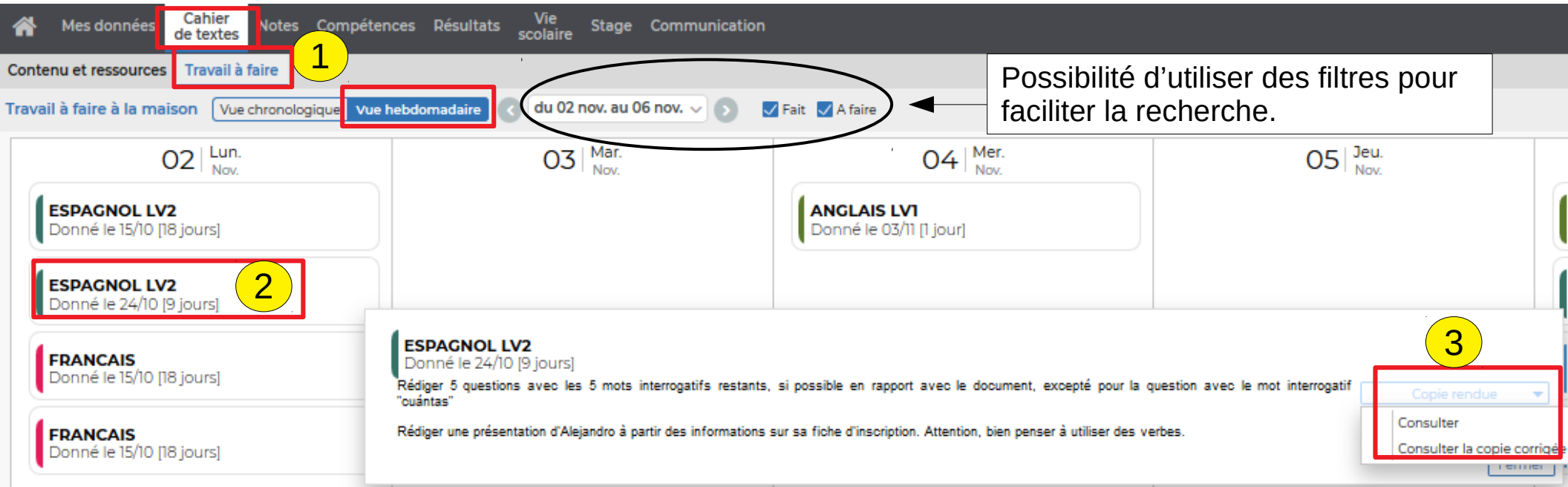

## **DEPUIS L'APPLICATION MOBILE SUR SMARTPHONE OU TABLETTE**

On peut aussi consulter et déposer son travail depuis l'application mobile.

Dès la page d'accueil, on aperçoit le travail à faire. Penser à faire dérouler en bas de l'écran.

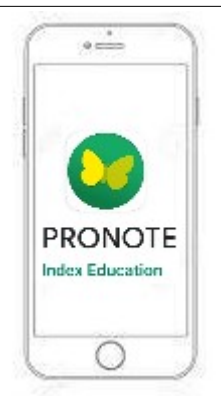

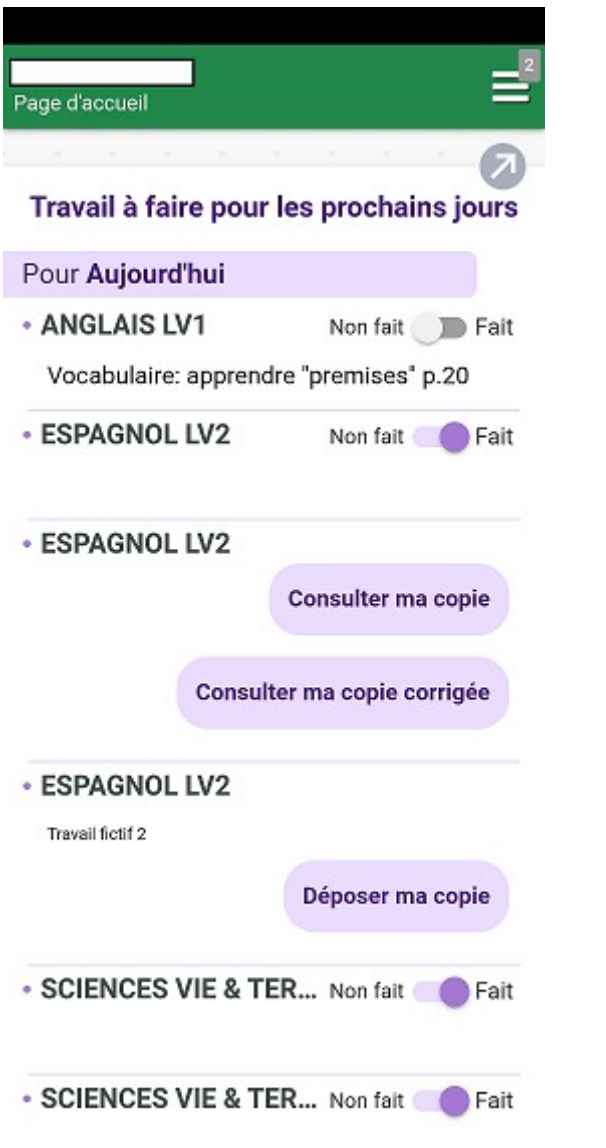

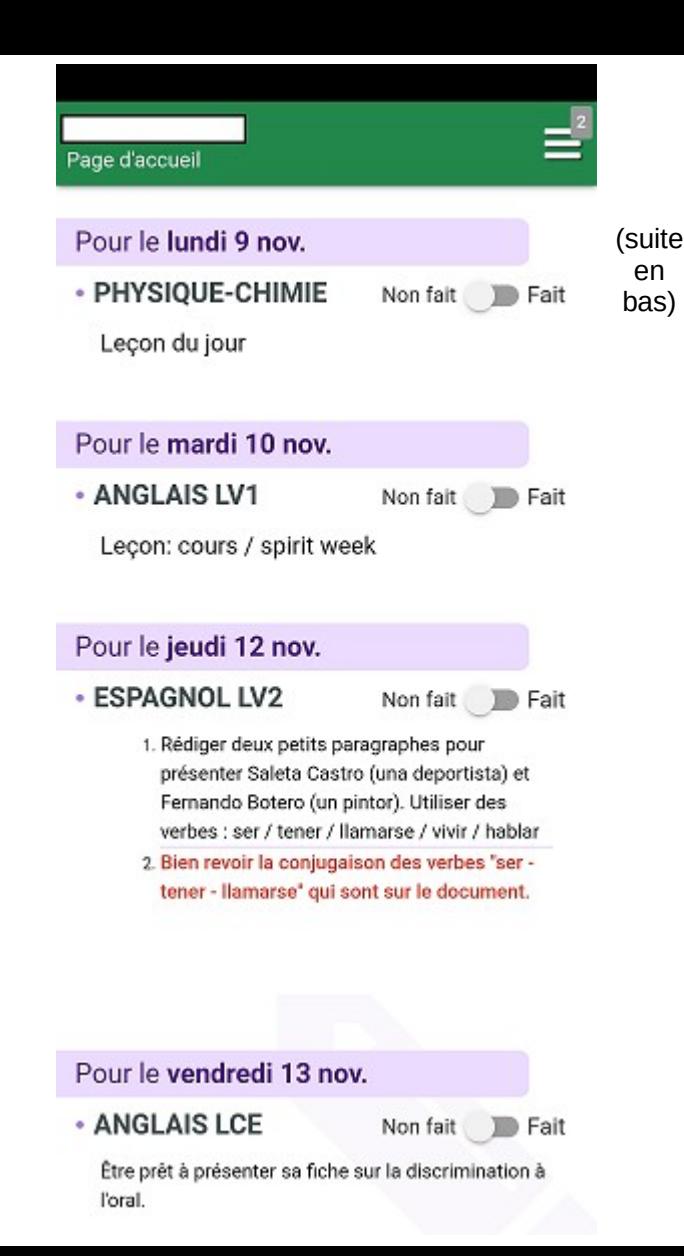

## **DEPUIS L'APPLICATION MOBILE SUR SMARTPHONE OU TABLETTE**

Pour **déposer un devoir ou consulter une correction,** passer par le menu « Cahier de textes > Travail à faire ». Rechercher ensuite le jour où le travail a été donné pour déposer la copie ou consulter la correction.

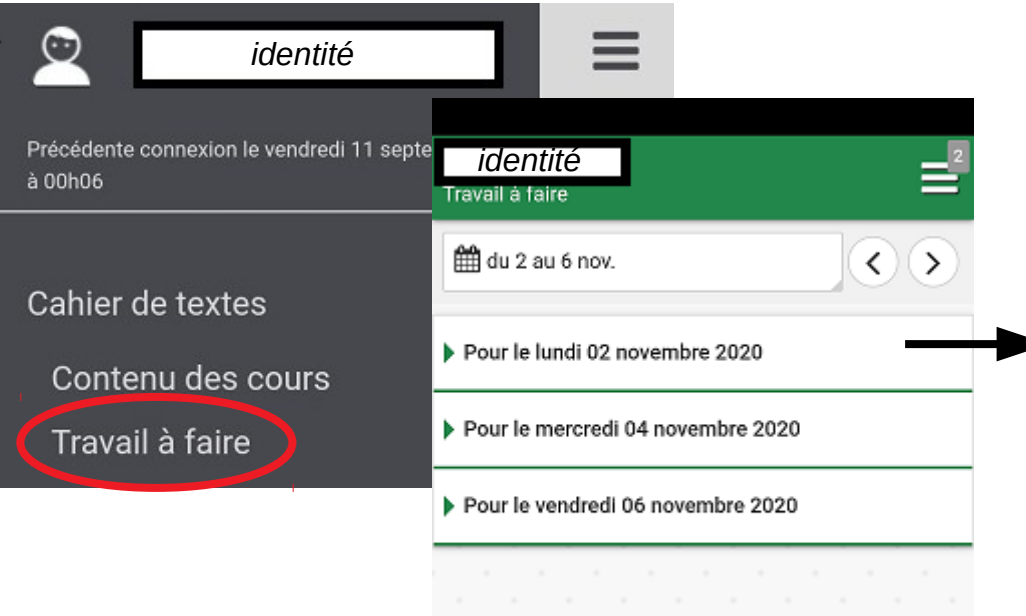

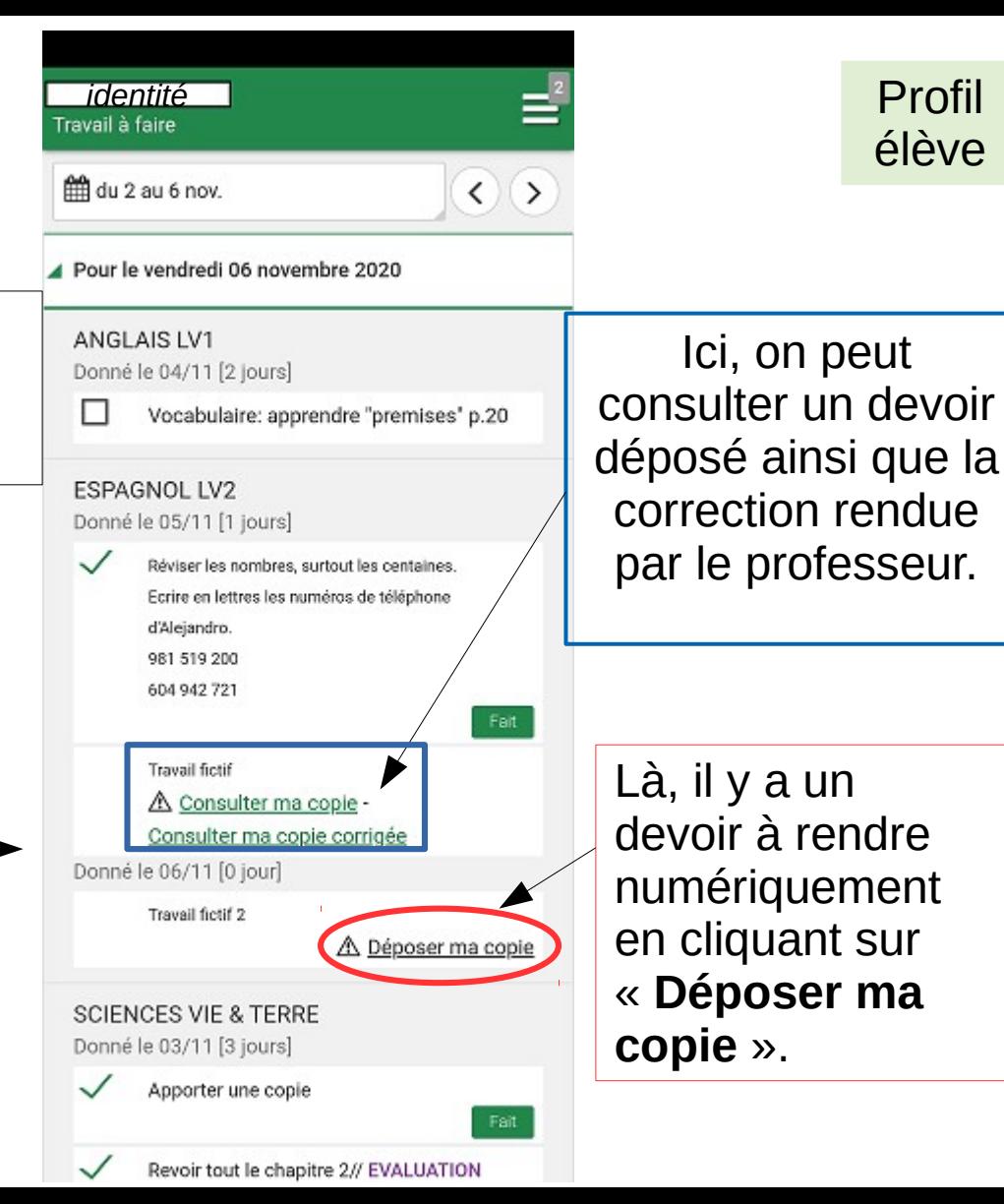